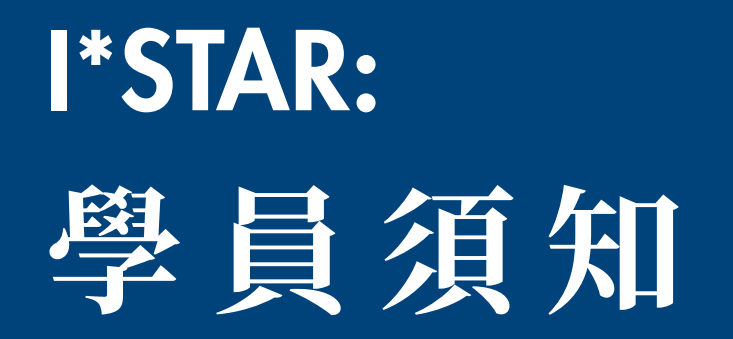

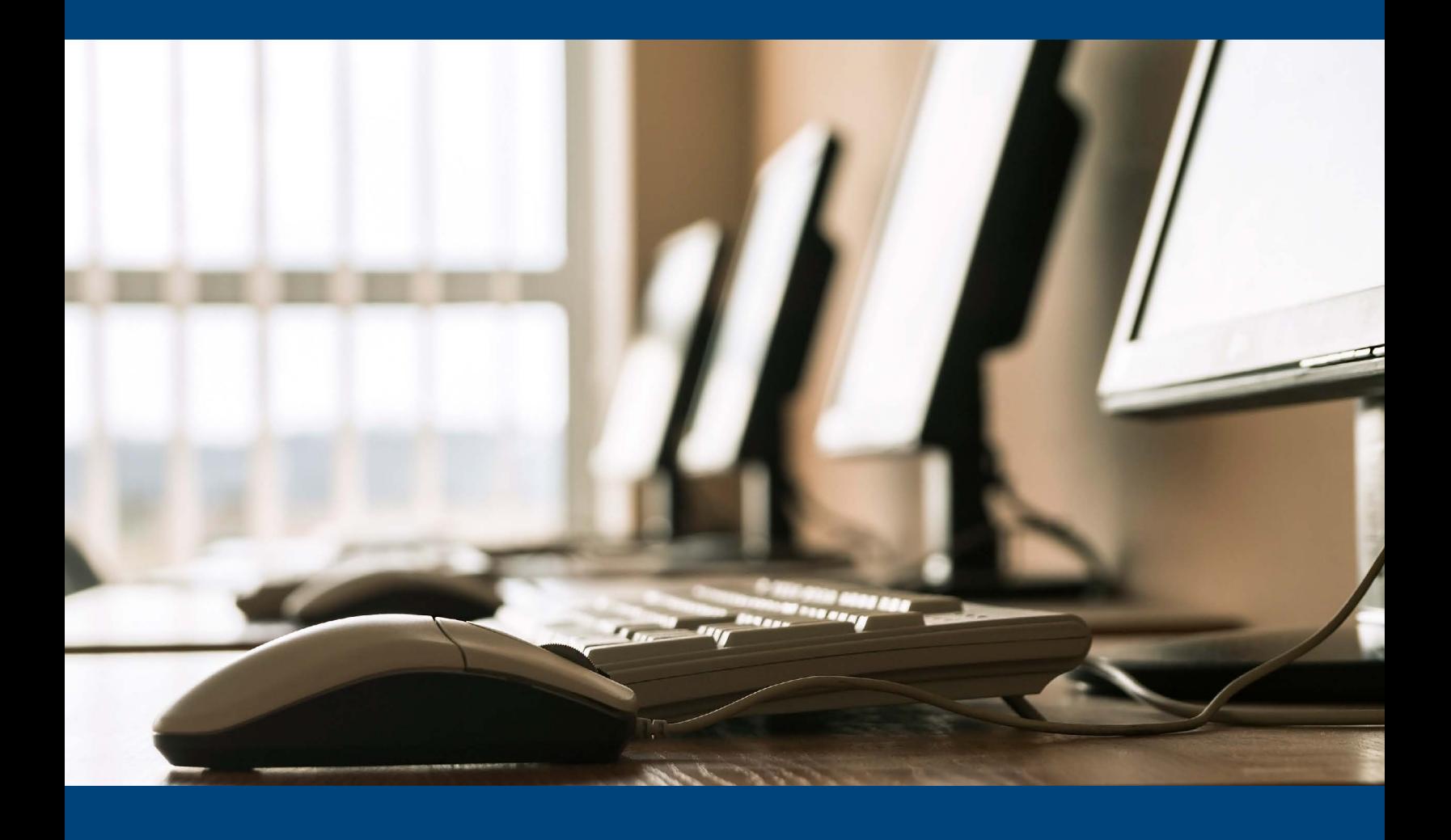

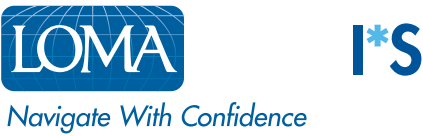

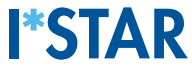

## **重要事項:在監考官允許您進行登入之前,請勿自行登入。如果您在監考官完成所有步驟之 前就進行登入,這將會導致系統無法正常運作,並且您也將無法參加考試。**

1. 當監考官告知您進行登入時,請進入 exams.loma.org, 並使用您當前的 LOMA 憑證登入。

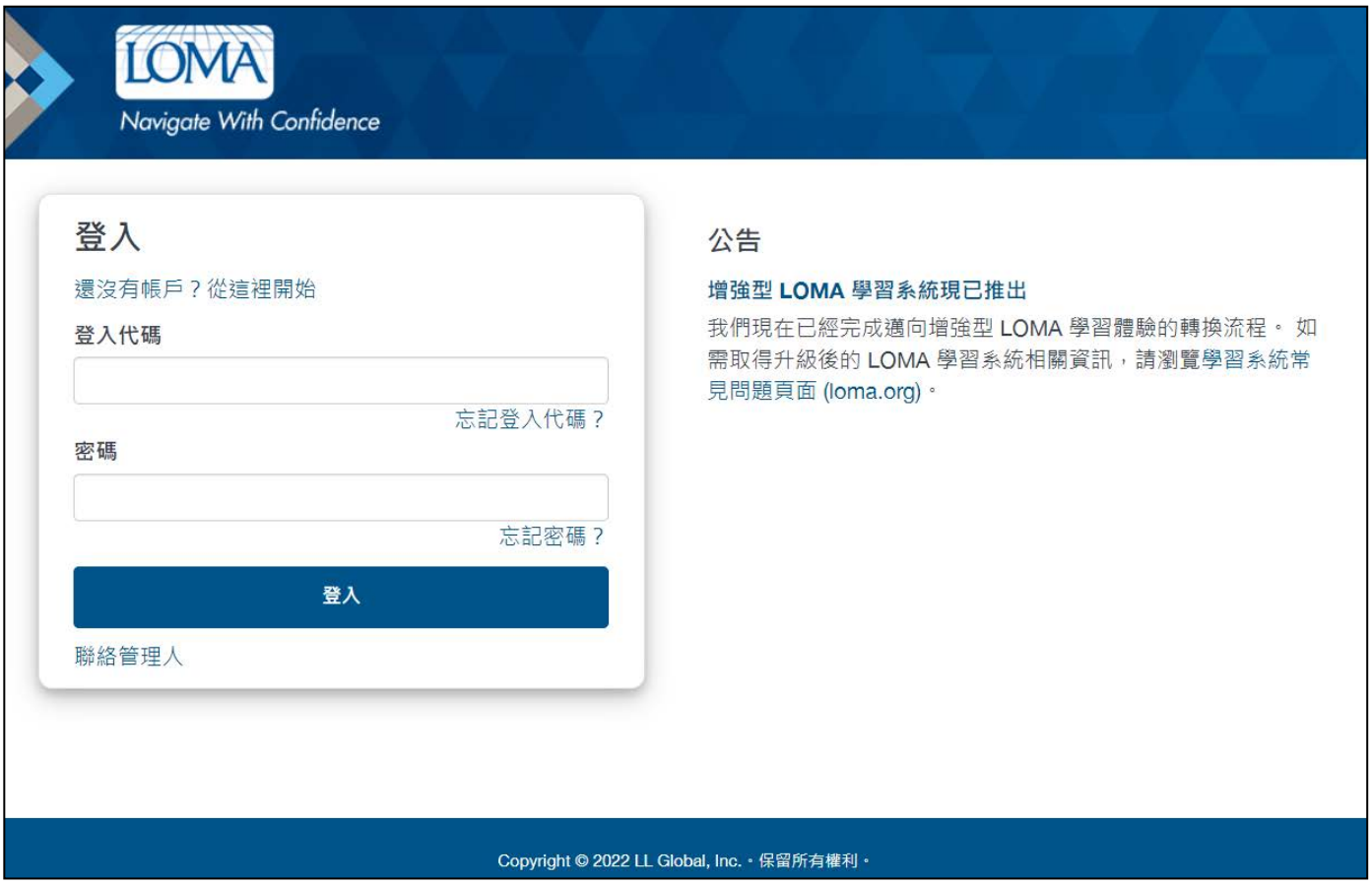

2. 請點選您今日將參加的測驗。倘若您沒有看到今日已排定要參加的考試,請聯繫您的教育代表或 LOMA 客服中心,以便確認您已報名參加考試。

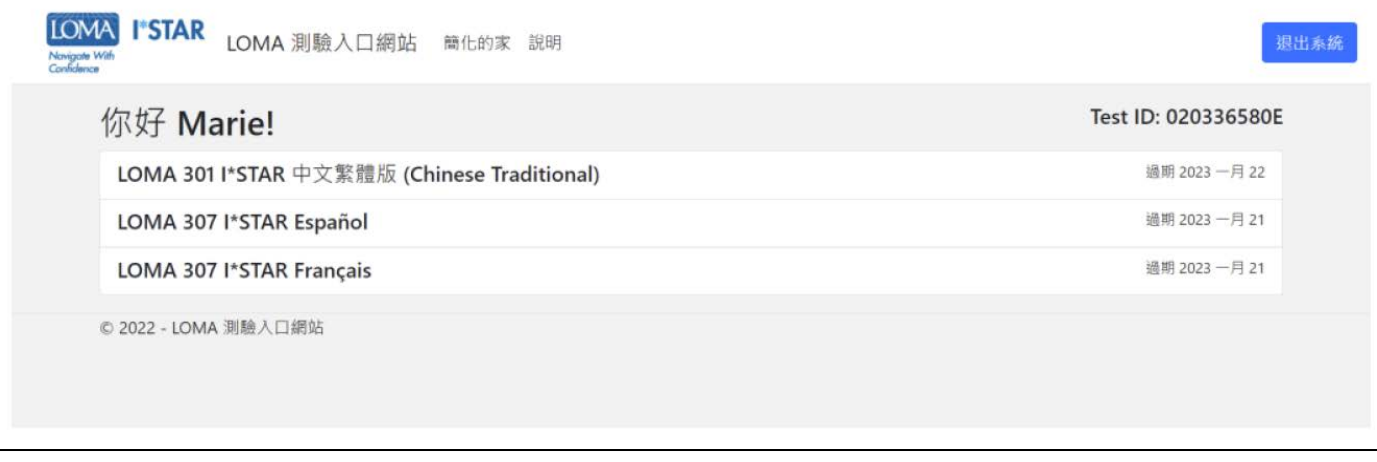

3. 請點選您要參加測驗的考試地點。您的考試地點必須與監考官的考試地點相符。若您是透過第三方網 站參加測驗,請點選「顯示第三方網站」按鈕,檢視包含了這些網站的清單。在選擇考試地點之後,請點選 「提交」。

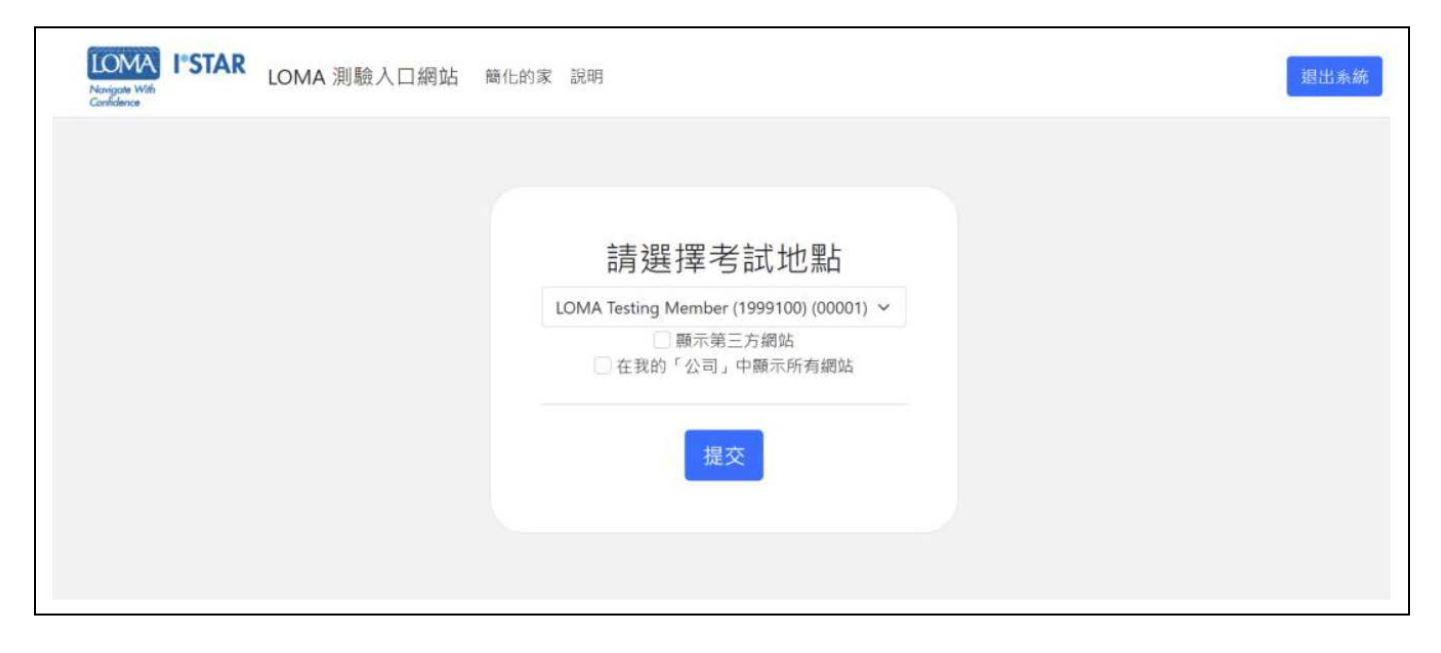

4. 請閱讀「LOMA 測驗誠信聲明」(LOMA Exam Integrity Statement)。請勾選方塊, 確認您已閱讀並 同意測驗規則,接著請點選「Start」。

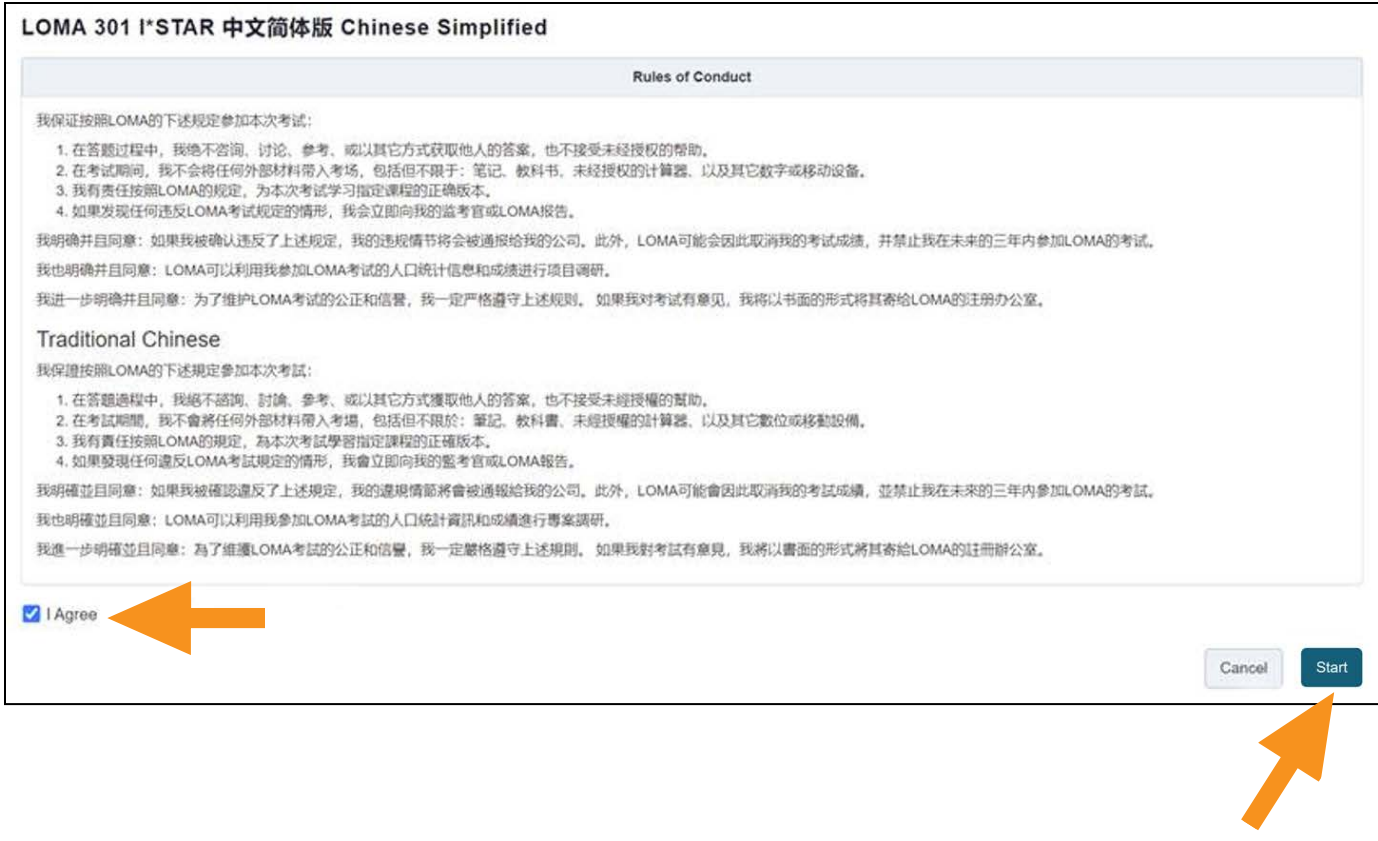

5. 在監考官處理您參與測驗的核准作業期間,系 統將會顯示「Please wait. The exam has not started」畫面。

Please wait...

6. 您的監考官將會產生一個代碼。收到監考官提 供的代碼時,請在此處將其輸入。接著,請點選 「Start Exam」。

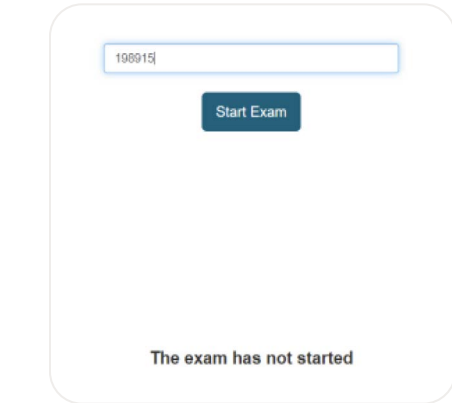

7. 測驗的第一頁將會顯示測驗的題目數與測驗時間。

The exam has not started

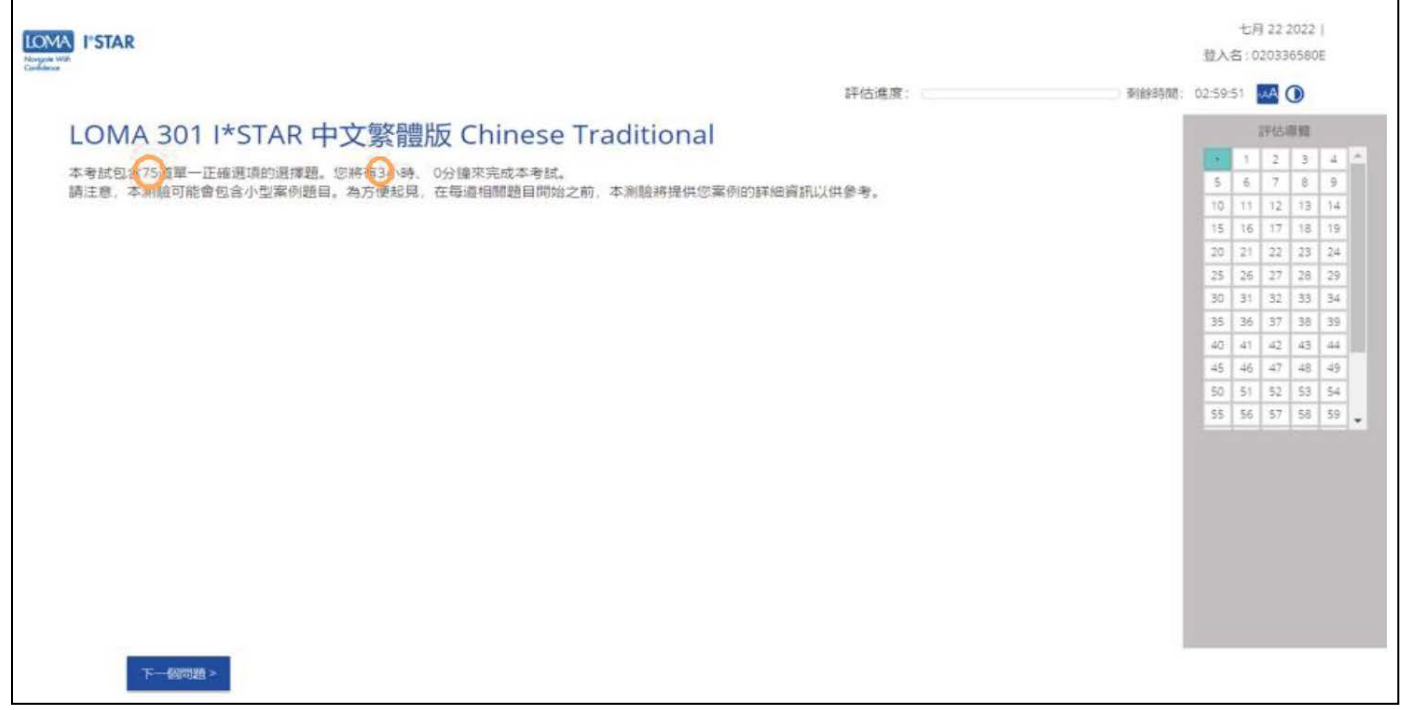

8. 請回答測驗中的每一個問題。

9. 請使用畫面右側的導覽方塊, 或透過點選「上一個問題」/「下一個問題」按鈕回答考題。您可藉由點選導 覽方塊中的題目數字以返回至任何題目。

10. 若要標註一個題目以便於稍後返回該題目,請點選「下一個問題」旁邊的緞帶,標註「評估導覽」中的題目。

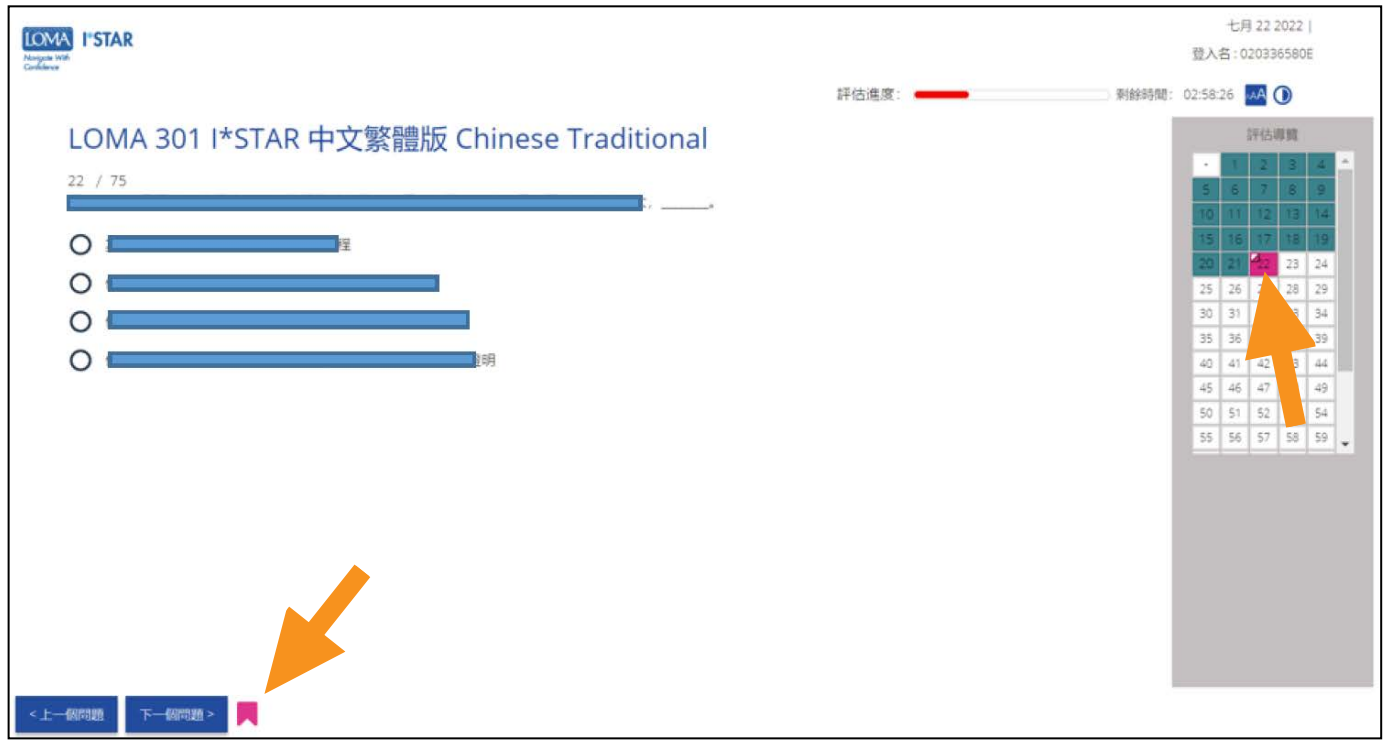

11. 當您完成所有題目並已準備好查看您的分數時,請點選「提交測驗」。您必須檢視完測驗中的每一道題, 系統才會出現「提交測驗 (Submit Exam) 」按鈕。若您尚未看完所有題目,系統將於畫面顯示一則警 告通知,提醒您部分問題尚未回答。請選取「不」,回到測驗並對剩下的題目進行作答。請選取「是的」, 提交測驗以進行評分。

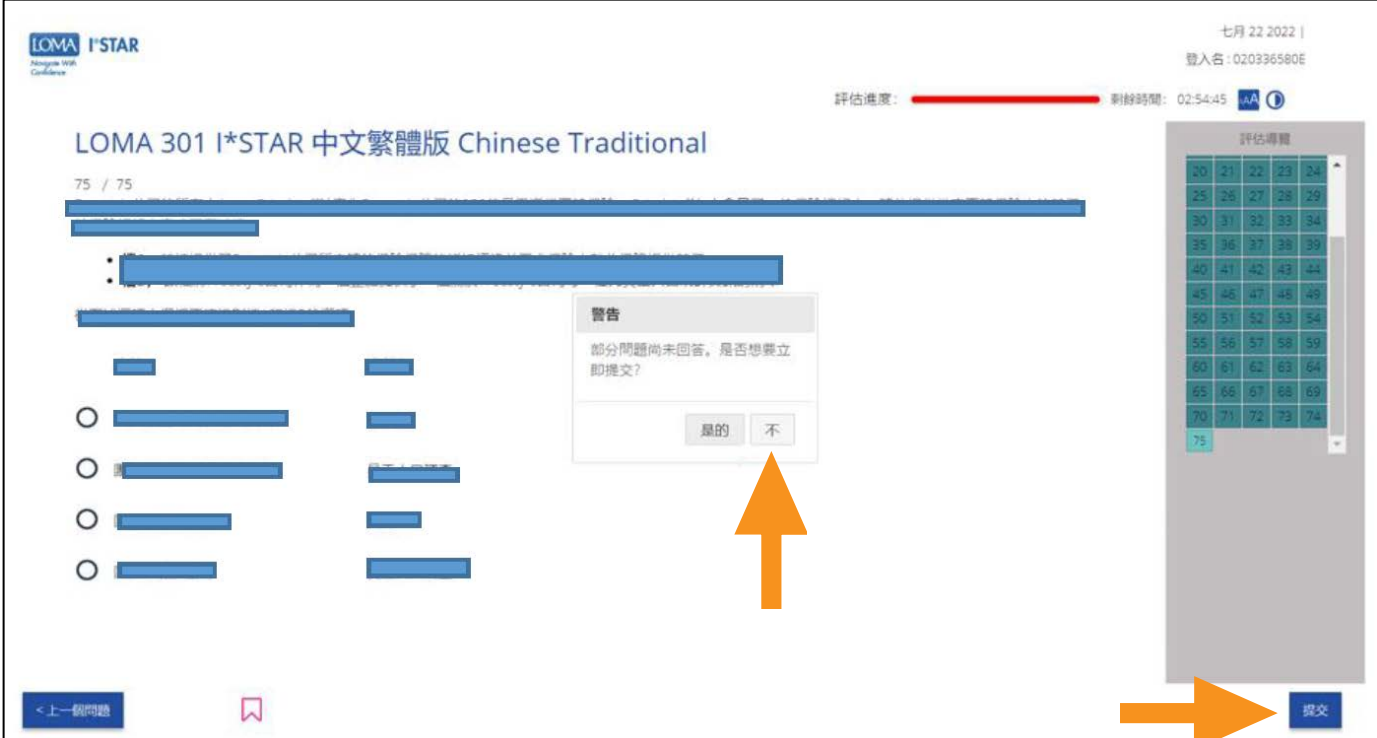

12. 您將立即就能知道,您是否已通過測驗。

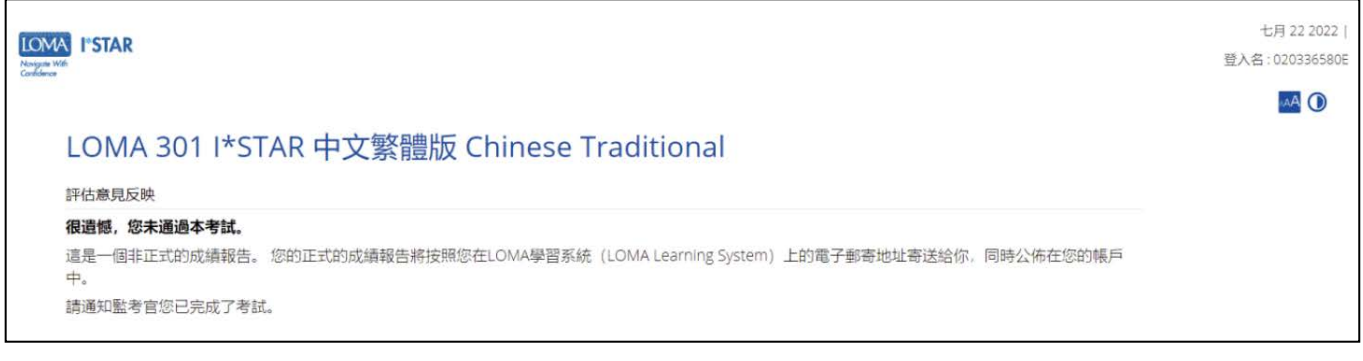

## 13. 請點選「關閉」按鈕並關閉瀏覽器以便退出測驗。 系統將會發送一封帶有成績報告連結的電子郵件給您。

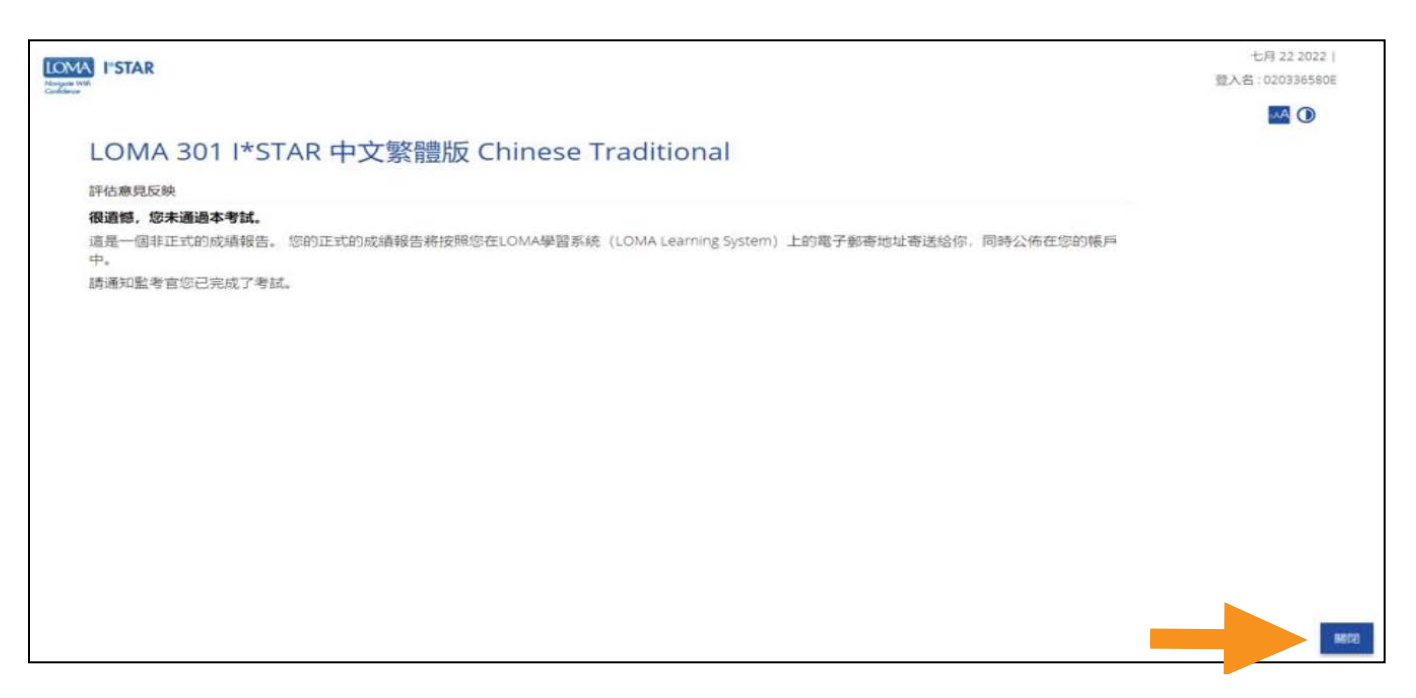

14. 倘若您有任何問題,請隨時透過電子郵件 education@loma.org與客服中心聯繫。

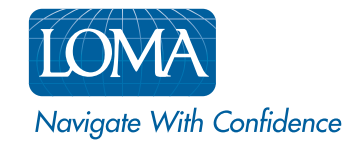

©2022 LL Global, Inc. All rights reserved. This publication is a benefit of LOMA membership. No part may be shared with other organizations or reproduced in any form without the written approval of LL Global.

1549 - 2022 (50700 -10-802-74010)